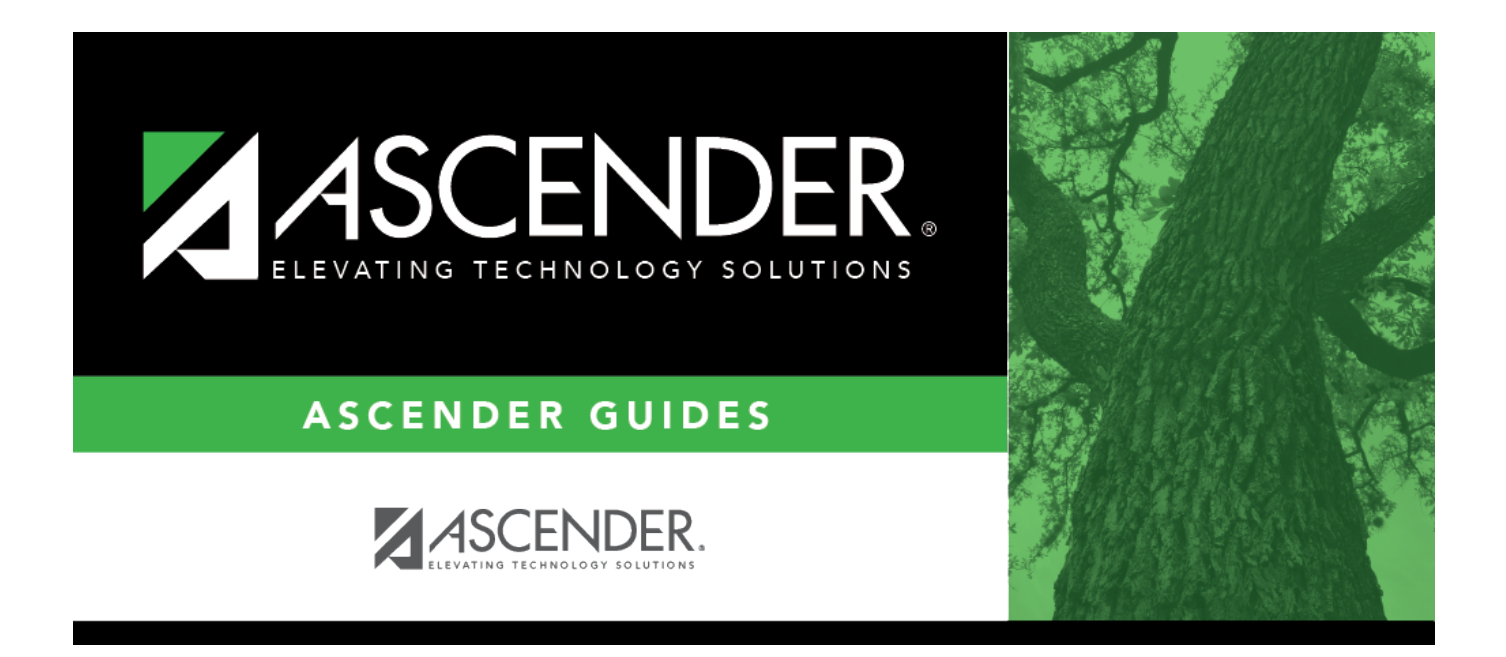

# <span id="page-0-0"></span>**(OBSOLETE) TEAM Extract Data - Employee Demographic (ED20) - HRS7800**

### **Table of Contents**

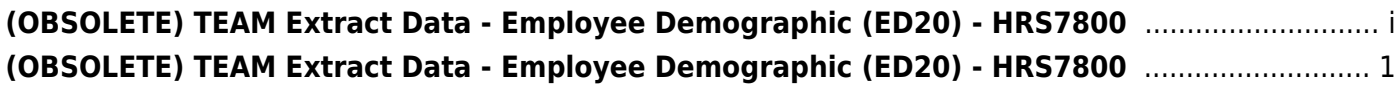

This page was removed as a result of the TRS rewrite.

## <span id="page-4-0"></span>**(OBSOLETE) TEAM Extract Data - Employee Demographic (ED20) - HRS7800**

*Human Resources > Utilities > TEAM Submission > Extract Data > Employee Demographic (ED20)*

This utility is used to extract employee demographic information (employee number, name, address, date of birth, gender, and contact information) for all employees from the Maintenance > Staff Demo > Demographic Information tab to the Utilities > TEAM Submission > Data Maintenance > Employee Data (ED) > ED20 (Demo) tab.

An ED20 record must be submitted for all new employees including employees who were previously terminated and rehired. This does not apply to retirees. The ED20 record is submitted to TRS at the beginning of a new school year and each month for new employees. The ED25 record is used to change previously submitted employee demographic information.

Click here to access the [TEAM Report Formatting Guide - ISDs, Charters, and ESCs](https://www.trs.texas.gov/Pages/re_team_about.aspx) for additional reporting information and complete file record layouts.

### **Extract employee demographic data (ED20):**

Under **Extract Option**, select one of the following options:

- **Insert new records.**
- **Delete all existing records and insert records.**

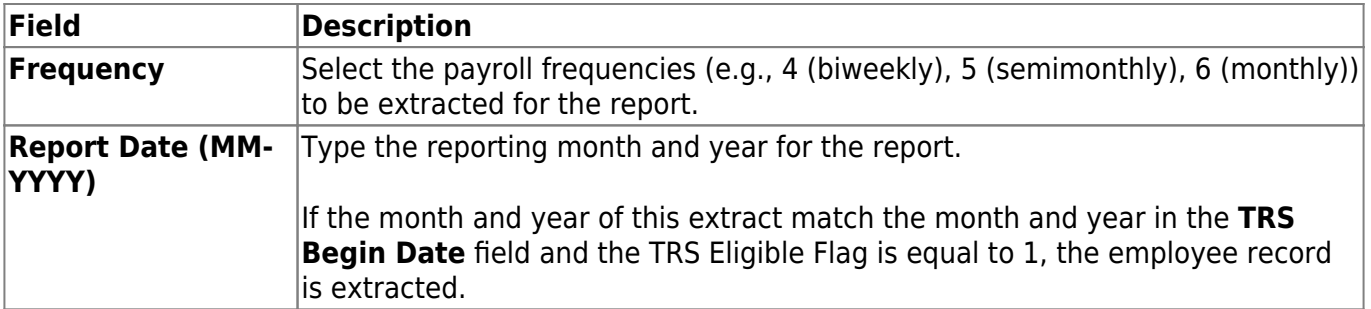

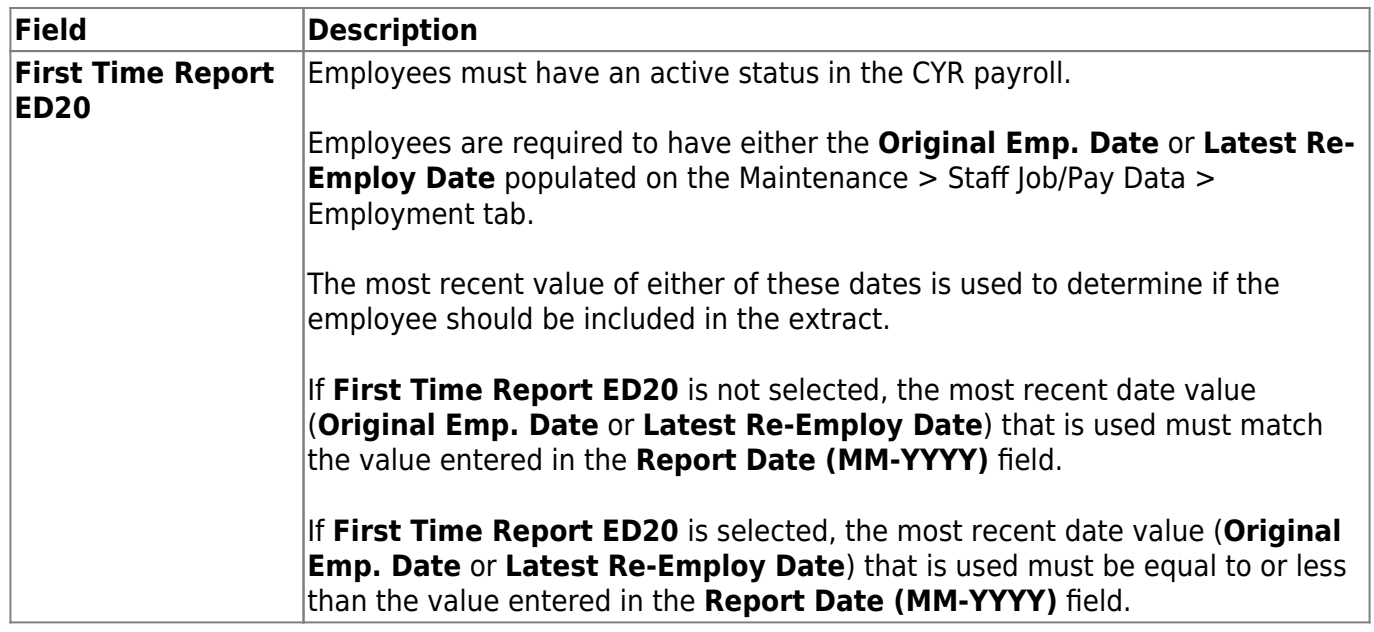

Click **Execute**. If there are no errors, a message is displayed indicating that the process was successful. If any errors are encountered during the export process, the Extract Employee Demographic Data to ED20 Error report is displayed.

#### [Review the report.](#page--1-0)

#### **Review the report using the following buttons**:

Click $F_{\text{first}}$  to go to the first page of the report.

Click $\triangleleft$  to go back one page.

Click $\blacktriangleright$  to go forward one page.

Click $\frac{Last}{}$  to go to the last page of the report.

#### **The report can be viewed and saved in various file formats**.

Click $\mathbb{\Sigma}$  to save and print the report in PDF format.

Click**a** to save and print the report in CSV format. (This option is not available for all reports.) When a report is exported to the CSV format, the report headers may not be included. Click **X** to close the report window. Some reports may have a **Close Report**, **Exit**, or **Cancel** button

instead.

#### **Notes**:

- If a Warning message is displayed, the data is extracted and you can address the issue(s) on the Utilities > TEAM Submission > Data Maintenance > Employee Data (ED) ED20 Maintenance tab.
- If a Failure message is displayed, the data is not extracted and you must resolve the issue(s)and extract the data again.